# **<u>Q: How to set up the AP-Client and WDS Connection</u></u>**

- (1) AP-Client Connection
- (2) WDS Connection

### (1) AP-Client Connection

#### Topology:

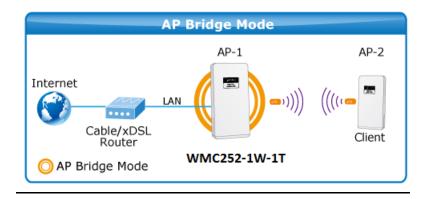

Step 1. Use the static IP in the PCs that are connected with AP-1(Site 1) and AP-2 (Site 2). In this case, Site-1 is "192.168.1.100", and Site-2 is "192.168.1.200".

| Connect using:                                                                                                    |                              | automatically if your network supports<br>eed to ask your network administrator |
|----------------------------------------------------------------------------------------------------|------------------------------|---------------------------------------------------------------------------------|
| Configure                                                                                                    | Obtain an IP address autom   | atically                                                                        |
| This connection uses the following items:                                                                                                    | Use the following IP address | 5:                                                                              |
| Client for Microsoft Networks                                                                                                    | IP address:                  | 192.168.1.100                                                                   |
| <ul> <li>✓ ■ AVG network filter driver</li> <li>✓ ■ QoS Packet Scheduler</li> </ul>                                                                               | Subnet mask:                 | 255 . 255 . 255 . 0                                                             |
| Pile and Printer Sharing for Microsoft Networks     Anternet Protocol Version 6 (TCP/IPv6)                                                                        | Default gateway:             | · · · ·                                                                         |
| Internet Protocol Version 4 (TCP/IPv4)                                                                                                    | Obtain DNS server address    | automatically                                                                   |
|                                                                                                    | Use the following DNS serve  | er addresses:                                                                   |
| Install Uninstall Properties                                                                                                    | Preferred DNS server:        |                                                                                 |
| Description                                                                                                    | Alternate DNS server:        | · · · ·                                                                         |
| Transmission Control Protocol/Internet Protocol. The default<br>wide area network protocol that provides communication<br>across diverse interconnected networks. | Validate settings upon exit  | Advanced                                                                        |

Step 2. In AP-1, go to "Operation Mode" to configure it to Access Point mode.

X You can also configure it to "AP Router" mode if the WAN port of the AP is connected to the internet directly.

| Se | elect the "Operation Mode" by clicking | on "Setup" button : | and then configure the Wir | reless Settings. |
|----|----------------------------------------|---------------------|----------------------------|------------------|
|    | Mode                                   |                     | Radio                      | Ethernet Por     |
| ۲  | Access Point                           | Setup               | Access Point               | LAN+LAN          |
| 0  | Client                                 | Setup               | Client                     | LAN+LAN          |
| 0  | WDS AP                                 | Setup               | WDS Access Point           | LAN+LAN          |
| 0  | WDS Client                             | Setup               | WDS Client                 | LAN+LAN          |
| 0  | AP Router                              | Setup               | Access Point               | WAN+LAN          |
| 0  | Wireless ISP                           | Setup               | Wireless ISP               | LAN+LAN          |

Step 3. Click "Setup" to configure the following parameters, and then click Save & Restart to save the settings.

- 1) Network ID (SSID): set to a unique value
- 2) Channel: set to a fixed one
- 3) Security Setting: strongly suggested to configure it.

In this case, we configure it to WPA2-PSK, AES.

| Regulatory Domain:                                                                          | United States 🗸 |                |
|---------------------------------------------------------------------------------------------|-----------------|----------------|
| Network ID (SSID)                                                                           | WMC252          | Site Survey    |
| <ul> <li>Enable Wireless</li> <li>Disable SSID Broadcas</li> <li>Enable Isolated</li> </ul> | ting            |                |
| Radio Mode:                                                                                 | 5G 11NA HT40 🗸  |                |
| Channel:                                                                                    | 149 -5745MHz 💌  |                |
| Data Rate:                                                                                  | Auto 🗸          |                |
| Security Setting:                                                                           | Setup           |                |
| Transmit Power:                                                                             | 27 dbm 🐱        |                |
| Transmit Distance:                                                                          | 1 Km 🐱          |                |
| TDMA:                                                                                       | Disable 💌       |                |
| DFS Control:                                                                                | Enable 💌        |                |
| DFS Domain:                                                                                 | FCC 🗸           |                |
| Advanced Settings:                                                                          | Setup           |                |
| Access Control:                                                                             | Setup           |                |
|                                                                                             |                 | Save & Restart |

NOTE: To access the wireless network, user must have correct SSID and encryption key, if enabled.

| Security Settings   |                                                  |
|---------------------|--------------------------------------------------|
| Select Encryption:  | WPA2                                             |
| Pre-Authentication: | • Personal (Pre-Shared Key) CEnterprise (RADIUS) |
| Encryption Type:    | ○ TKIP                                           |
| Pre-Shared Key:     | 12345678                                         |
|                     | Save Cancel                                      |

**Step 4**. In AP-2, modify the default IP to the same IP range but different with AP-1. In this case, the IP is changed to **192.168.0.252**.

| ► | Device IP Settings           |             |     |         |     |           |       |
|---|------------------------------|-------------|-----|---------|-----|-----------|-------|
|   | Configure the IP settings of | the device. |     |         |     |           |       |
|   | IP Address: 0                | 192         | 168 | . 0     | 252 |           |       |
|   | IP Subnet Mask:              | 255         | 255 | . 255 . | 0   |           |       |
|   | Gateway IP Address:          | 192         | 168 | . 0     | 253 |           |       |
|   | Primary DNS Server :         | 8           | 8   | . 4 .   | 4   |           |       |
|   | Secondary DNS Server :       | 8           | 8   | . 8 .   | 8   |           |       |
|   |                              |             |     |         |     | Save & Re | start |
|   |                              |             |     |         | _   |           |       |

NOTE: Changes to this page will not take effect until you click Save & Restart on the save config page.

Step 5. In AP-2, configure it to "Client" mode, and click "Setup".

| ► ( | peration Mode                                 |                |                             |               |
|-----|-----------------------------------------------|----------------|-----------------------------|---------------|
| Ş   | Select the "Operation Mode" by clicking on "S | etup" button a | nd then configure the Wirel | ess Settings. |
|     |                                               |                |                             |               |
|     | Mode                                          |                | Radio                       | Ethernet Port |
| 0   | Access Point                                  | Setup          | Access Point                | LAN+LAN       |
| ۲   | Client                                        | Setup          | Client                      | LAN+LAN       |
| 0   | WDS AP                                        | Setup          | WDS Access Point            | LAN+LAN       |
| 0   | WDS Client                                    | Setup          | WDS Client                  | LAN+LAN       |
| 0   | AP Router                                     | Setup          | Access Point                | WAN+LAN       |
| 0   | Wireless ISP                                  | Setup          | Wireless ISP                | LAN+LAN       |

Step 6. Click "Setup", and then click Site Survey to find the AP-1.

| ► | Operation Mode Settings |                   |                |  |
|---|-------------------------|-------------------|----------------|--|
|   |                         |                   |                |  |
|   | Regulatory Domain:      | United States 🗸   |                |  |
|   | Remote AP SSID:         | WMC252            | Site Survey    |  |
|   | Enable Wireless         |                   |                |  |
|   | Disable SSID Broadcas   | ting              |                |  |
|   | Lock to AP MAC:         | 00:00:00:00:00:00 |                |  |
|   |                         |                   |                |  |
|   | Radio Mode:             | 5G 11NA HT40 👻    |                |  |
|   | Channel:                | Auto Channel 🗸    |                |  |
|   | Data Rate:              | Auto 💌            |                |  |
|   | Security Setting:       | Setup             |                |  |
|   | Transmit Power:         | 12 dbm 🔽          |                |  |
|   | Transmit Distance:      | 1 Km 🔽            |                |  |
|   | TDMA:                   | Disable 🐱         |                |  |
|   | DFS Control:            | Enable 🐱          |                |  |
|   | DFS Domain:             | FCC 💌             |                |  |
|   | Advanced Settings:      | Setup             |                |  |
|   | Access Control:         | Setup             |                |  |
|   |                         |                   | Save & Restart |  |

NOTE: Changes to this page will not take effect until you click Save & Restart on the save config page.

Step 7. Select the AP-1 from the list.

| <i>(</i> <b>2</b> ) |                   |                   |         |                       |                  |      |
|---------------------|-------------------|-------------------|---------|-----------------------|------------------|------|
| 2                   |                   |                   |         |                       |                  | x    |
| 🥭 http              | p://192.168.0.252 | 2                 |         |                       |                  |      |
| Select              | SSID              | MAC Address       | Channel | Signal<br>Strength(%) | Security         |      |
| 0                   | K1200AC           | F8:7B:8C:17:93:DD | 149     | -46 dBm               | WPA2/YesCCMP/PSK |      |
| 0                   | 731U_5G           | 00:30:4F:A1:C7:24 | 157     | -83 dBm               | WPA2/YesCCMP/PSK |      |
| 0                   | RDM Eric 5G       | A8:F7:E0:00:14:6B | 149     | -62 dBm               | Yes              |      |
| ۲                   | Default_5G_1      | 00:1A:EF:AB:00:1B | 36      | -47 dBm               | none             |      |
|                     |                   |                   |         |                       |                  |      |
|                     |                   |                   |         |                       |                  |      |
|                     |                   |                   |         |                       |                  |      |
|                     | SET SEC           |                   | RESCAN  |                       | CLOSE            | ~    |
|                     |                   |                   |         |                       |                  | _    |
|                     |                   |                   |         |                       | <b>a</b> 100% ·  | • .a |
| Tranemi             | it Distance:      | 1 Km 🗸            |         |                       |                  |      |
| manann              | it Distance.      |                   |         |                       |                  |      |
| TDMA:               |                   | Disable 💌         |         |                       |                  |      |
| DFS Con             | itrol:            | Enable 💌          |         |                       |                  |      |
| DFS Don             | nain              | FCC               | *       |                       |                  |      |
| 515 501             |                   |                   |         |                       |                  |      |
| Advance             | ed Settings:      | Setup             |         |                       |                  |      |
| Access              | Control:          | Setup             |         |                       |                  |      |
|                     |                   |                   |         |                       |                  |      |
|                     |                   |                   |         | (                     | Save & Restart   |      |

NOTE: Changes to this page will not take effect until you click Save & Restart on the save config page.

Step 8. Click "SET SECURITY" to configure the Pre-Shared Key, and then click "Save" and close the window.

| 2                    |             |            |
|----------------------|-------------|------------|
| Attp:// 192.168.0.25 | 52          |            |
| Security Settings    |             | ^          |
| Select Encryption:   | WPA-Mixed 🗸 |            |
| Pre-Shared Key:      | 12345678 ×  |            |
|                      | Save Close  |            |
|                      |             |            |
|                      |             | $\sim$     |
|                      |             | 🔍 100% 🔻 🔡 |

Step 9. Click "OK" and click "Save & Restart" to apply the setting.

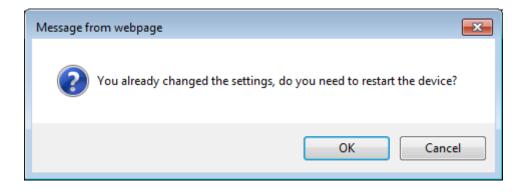

Step 10. In AP-1, go to "Device Status-> Wireless Client Table" to check whether the AP-2 is in the list.

| Operation Mode   System                   | n Configuration   Tools                   | Device Status   Logout |
|-------------------------------------------|-------------------------------------------|------------------------|
| Device Information                        | <ul> <li>Wireless Client Table</li> </ul> |                        |
|                                           | No.                                       | Mac Address            |
| <ul> <li>Wireless Information</li> </ul>  | 1                                         | 09:A6:3E:00:01:1d      |
| ► LAN Information                         |                                           |                        |
| <ul> <li>Wireless Client Table</li> </ul> |                                           |                        |
| ► System Log                              |                                           |                        |

Step 11. Use command line tool to ping each other to ensure the link is successfully established.

From Site 1, ping 192.168.1.200, and in Site 2, ping 192.168.1.100.

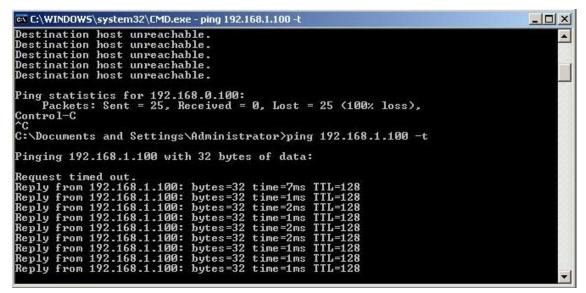

Step 12. Configure the TCP/IP settings of Site 2 to "Obtain an IP address automatically".

| working                                                                                                    | General Alternate Configuration                                         |                                       |
|----------------------------------------------------------------------------------------------------|-------------------------------------------------------------------------|---------------------------------------|
| onnect using:                                                                                                    |                                                                         | utomatically if your network supports |
| Intel(R) PRO/1000 MT Desktop Adapter                                                                                                    | this capability. Otherwise, you nee<br>for the appropriate IP settings. | d to ask your network administrator   |
| Configure                                                                                                    | Obtain an IP address automa                                             | tically                               |
| his connection uses the following items:                                                                                                    | ⊖ Use the following IP address:                                         |                                       |
| Gient for Microsoft Networks     End AVG network filter driver                                                                                                    | IP address:                                                             | · · · · · ·                           |
| ✓ ■QoS Packet Scheduler                                                                                                    | Subnet mask:                                                            |                                       |
| Pie and Printer Sharing for Microsoft Networks     Internet Protocol Version 6 (TCP/IPv6)                                                                         | Default gateway:                                                        |                                       |
| <ul> <li>Internet Protocol Version 4 (TCP/IPv4)</li> <li>Link-Laver Topology Discovery Mapper I/O Driver</li> </ul>                                               | Obtain DNS server address at                                            | utomatically                          |
| <ul> <li>Link-Layer Topology Discovery Mapper I/O Driver</li> <li>Link-Layer Topology Discovery Responder</li> </ul>                                              | OUse the following DNS server                                           | addresses:                            |
| Install Uninstall Properties                                                                                                    | Preferred DNS server:                                                   |                                       |
| Description                                                                                                    | Alternate DNS server:                                                   |                                       |
| Transmission Control Protocol/Internet Protocol. The default<br>wide area network protocol that provides communication<br>across diverse interconnected networks. | Validate settings upon exit                                             | Advanced                              |

**Step 13**. Use command line tool to ping the DNS (e.g. Google) to ensure Site 2 can access internet through the wireless connection.

| C:\Windows\system3                                                                                                    | 2\cmd.exe - ping 192.168.1.1 -t                                                                                                    |          |
|----------------------------------------------------------------------------------------------------|----------------------------------------------------------------------------------------------------|----------|
| Reply from 192.16<br>Reply from 192.16<br>Reply from 192.16<br>Reply from 192.16<br>Reply from 192.16<br>Reply from 192.16<br>Reply from 192.16<br>Reply from 192.16<br>Reply from 192.16                                                                                                    | 8.1.1: bytes=32 time<1ms TTL=64<br>8.1.1: bytes=32 time<1ms TTL=64<br>8.1.1: bytes=32 time<1ms TTL=64<br>8.1.1: bytes=32 time<1ms TTL=64<br>8.1.1: bytes=32 time<1ms TTL=64<br>8.1.1: bytes=32 time<1ms TTL=64<br>8.1.1: bytes=32 time<1ms TTL=64<br>8.1.1: bytes=32 time<1ms TTL=64<br>8.1.1: bytes=32 time<1ms TTL=64<br>8.1.1: bytes=32 time<1ms TTL=64<br>8.1.1: bytes=32 time<1ms TTL=64<br>8.1.1: bytes=32 time<1ms TTL=64                                                                                                    | <b>_</b> |
| C:\Windows\system3                                                                                                    | 2\cmd.exe - ping 8.8.8.8 -t                                                                                                    |          |
| Reply from 8.8.8.<br>Reply from 8.8.8.<br>Reply from 8.8.8. | 8: bytes=32 time=37ms TTL=53<br>8: bytes=32 time=36ms TTL=53<br>8: bytes=32 time=36ms TTL=53<br>8: bytes=32 time=37ms TTL=53<br>8: bytes=32 time=37ms TTL=53<br>8: byt |          |
| hepry from 8.8.8.                                                                                                    | .8: bytes=32 time=37ms TTL=53                                                                                                    | -        |

The following hints should be noted:

- 1) The encryption method must be the same in both sites if configured.
- 2) Both sites should be Line-Of-Sight.

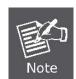

- 3) For the short distance connection less than 1km, please reduce the "Transmit Power" of both sites.
- 4) For the long distance connection over 1km, please adjust the "Transmit Distance" to the actual distance or double the actual distance.

## (2) WDS Connection

## Topology:

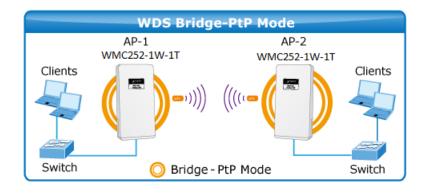

Step1. Use the static IP in the PCs that are connected with WMC252-1W-1T(Site1) and WMC252-1W-1T (Site2). In this case, Site 1 is "**192.168.1.100**", and Site 2 is "**192.168.1.200**".

| Connect using:                                                                                                    | You can get IP settings assigned                                                            | automatically if your network supports |
|----------------------------------------------------------------------------------------------------|---------------------------------------------------------------------------------------------|----------------------------------------|
| Realtek PCIe FE Family Controller                                                                                                    |                                                                                             | eed to ask your network administrator  |
| Configure                                                                                                    | Obtain an IP address autom                                                                  | atically                               |
| This connection uses the following items:                                                                                                    | Use the following IP address                                                                | s:                                     |
| Client for Microsoft Networks                                                                                                    | IP address:                                                                                 | 192.168.1.100                          |
| <ul> <li>✓ ■ AVG network filter driver</li> <li>✓ ■ QoS Packet Scheduler</li> </ul>                                                                               | Subnet mask:                                                                                | 255 . 255 . 255 . 0                    |
| Pile and Printer Sharing for Microsoft Networks     Anternet Protocol Version 6 (TCP/IPv6)                                                                        | Default gateway:                                                                            | · · ·                                  |
| Internet Protocol Version 4 (TCP/IPv4)      Ink-Layer Topology Discovery Mapper I/O Driver      Ink-Layer Topology Discovery Responder                            | Obtain DNS server address     Obtain DNS server address     Output the following DNS server |                                        |
| Install Uninstall Properties                                                                                                    | Preferred DNS server:                                                                       | · · ·                                  |
| Description                                                                                                    | Alternate DNS server:                                                                       | · · ·                                  |
| Transmission Control Protocol/Internet Protocol. The default<br>wide area network protocol that provides communication<br>across diverse interconnected networks. | Validate settings upon exit                                                                 | Advanced                               |

| Operation Mode                                                                                      |              |       |                  |               |  |
|----------------------------------------------------------------------------------------------------|--------------|-------|------------------|---------------|--|
| Select the "Operation Mode" by clicking on "Setup" button and then configure the Wireless Settings. |              |       |                  |               |  |
|                                                                                                    | Mode         |       | Radio            | Ethernet Port |  |
| 0                                                                                                   | Access Point | Setup | Access Point     | LAN+LAN       |  |
| 0                                                                                                   | Client       | Setup | Client           | LAN+LAN       |  |
| ۲                                                                                                   | WDS AP       | Setup | WDS Access Point | LAN+LAN       |  |
| 0                                                                                                   | WDS Client   | Setup | WDS Client       | LAN+LAN       |  |
| 0                                                                                                   | AP Router    | Setup | Access Point     | WAN+LAN       |  |
| 0                                                                                                   | Wireless ISP | Setup | Wireless ISP     | LAN+LAN       |  |

Step 2. In AP-1, go to "Operation Mode" to configure it to Access Point mode.

Step 3. Click "Setup" to configure the following parameters, and then click Save & Restart to save the settings.

- 4) Network ID (SSID): set to a unique value
- 5) Channel: set to a fixed one
- 6) Security Setting: strongly suggested to configure it.

In this case, we configure it to WPA2-PSK, AES.

| Regulatory Domain:                                                                         | United States 🐱 |                |
|--------------------------------------------------------------------------------------------|-----------------|----------------|
| Network ID (SSID)                                                                          | WMC252          | Site Survey    |
| <ul> <li>Enable Wireless</li> <li>Disable SSID Broadca</li> <li>Enable Isolated</li> </ul> | sting           | -              |
| Radio Mode:                                                                                | 5G 11NA HT40 🗸  |                |
| Channel:                                                                                   | 149 -5745MHz 🗸  |                |
| Data Rate:                                                                                 | Auto 🔽          |                |
| Security Setting:                                                                          | Setup           |                |
| Transmit Power:                                                                            | 27 dbm 🐱        |                |
| Transmit Distance:                                                                         | 1 Km 🔽          |                |
| TDMA:                                                                                      | Disable 🐱       |                |
| DFS Control:                                                                               | Enable 🐱        |                |
| DFS Domain:                                                                                | FCC 💌           |                |
| Advanced Settings:                                                                         | Setup           |                |
| Access Control:                                                                            | Setup           |                |
|                                                                                            |                 | Save & Restart |

NOTE: To access the wireless network, user must have correct SSID and encryption key, if enabled.

| Security Settings   |                                                   |
|---------------------|---------------------------------------------------|
| Select Encryption:  | WPA2                                              |
| Pre-Authentication: | ● Personal (Pre-Shared Key) ○ Enterprise (RADIUS) |
| Encryption Type:    | ◯ TKIP                                            |
| Pre-Shared Key:     | 12345678                                          |
| (                   | Save Cancel                                       |

**Step 4**. In AP-2, modify the default IP to the same IP range but different with AP-1.

In this case, the IP is changed to **192.168.1.252**.

| Device IP Settings           |              |                |                 |                                        |
|------------------------------|--------------|----------------|-----------------|----------------------------------------|
| Configure the IP settings of | the devi     | ce.            |                 |                                        |
| IP Address:                  | 192          | . 168          | . 1             | . 252                                  |
| IP Subnet Mask:              | 255          | . 255          | . 255           | . 0                                    |
| Gateway IP Address:          | 192          | . 168          | . 1             | . 253                                  |
| Primary DNS Server :         | 8            | . 8            | . 4             | . 4                                    |
| Secondary DNS Server :       | 8            | . 8            | . 8             | . 8                                    |
|                              |              |                |                 | Save & Restart                         |
| NOTE: Changes to this page w | /ill not tal | ke effect unti | il you click Sa | ave & Restart on the save config page. |

Step 5. In AP-2, configure it to "Client" mode, and click "Setup".

|   | Op                                                                                                  | peration Mode |       |                  |               |  |
|---|----------------------------------------------------------------------------------------------------|---------------|-------|------------------|---------------|--|
|   | Select the "Operation Mode" by clicking on "Setup" button and then configure the Wireless Settings. |               |       |                  |               |  |
|   |                                                                                                    |               |       |                  |               |  |
|   |                                                                                                    | Mode          |       | Radio            | Ethernet Port |  |
| ( | 0                                                                                                   | Access Point  | Setup | Access Point     | LAN+LAN       |  |
| ( | 0                                                                                                   | Client        | Setup | Client           | LAN+LAN       |  |
| ( | 0                                                                                                   | WDS AP        | Setup | WDS Access Point | LAN+LAN       |  |
| ( | ۲                                                                                                   | WDS Client    | Setup | WDS Client       | LAN+LAN       |  |
| ( | 0                                                                                                   | AP Router     | Setup | Access Point     | WAN+LAN       |  |
| ( | 0                                                                                                   | Wireless ISP  | Setup | Wireless ISP     | LAN+LAN       |  |

Step 6. Click "Setup", and then click Site Survey to find the AP-1.

| Operation Mode Settings                                                                       |                 |                |
|-----------------------------------------------------------------------------------------------|-----------------|----------------|
| Regulatory Domain:                                                                            | United States 💌 |                |
| Remote AP SSID:                                                                               | WMC252          | Site Survey    |
| <ul> <li>Enable Wireless</li> <li>Disable SSID Broadcasti</li> <li>Enable Isolated</li> </ul> | ing             |                |
| Lock to AP MAC:                                                                               | 00:00:00:00:00  |                |
| Radio Mode:                                                                                   | 5G 11NA HT40 💌  |                |
| Channel:                                                                                      | Auto Channel 🗸  |                |
| Data Rate:                                                                                    | Auto 🔽          |                |
| Security Setting:                                                                             | Setup           |                |
| Transmit Power:                                                                               | 12 dbm 🐱        |                |
| Transmit Distance:                                                                            | 1 Km 💌          |                |
| TDMA:                                                                                         | Disable 🐱       |                |
| DFS Control:                                                                                  | Enable 💙        |                |
| DFS Domain:                                                                                   | FCC 💌           |                |
| Advanced Settings:                                                                            | Setup           |                |
| Access Control:                                                                               | Setup           |                |
|                                                                                               |                 | Save & Restart |

NOTE: Changes to this page will not take effect until you click Save & Restart on the save config page.

Step 7. Select the AP-1 from the list.

| 2       |                   |                   |         |                       |                  | ×   |
|---------|-------------------|-------------------|---------|-----------------------|------------------|-----|
|         | p://192.168.0.252 | 2                 |         |                       |                  |     |
| Select  | SSID              | MAC Address       | Channel | Signal<br>Strength(%) | Security         |     |
| 0       | K1200AC           | F8:7B:8C:17:93:DD | 149     | -46 dBm               | WPA2/YesCCMP/PSK | Í   |
| 0       | 731U_5G           | 00:30:4F:A1:C7:24 | 157     | -83 dBm               | WPA2/YesCCMP/PSK |     |
| 0       | RDM Eric 5G       | A8:F7:E0:00:14:6B | 149     | -62 dBm               | Yes              |     |
| ۲       | Default_5G_1      | 00:1A:EF:AB:00:1B | 36      | -47 dBm               | none             |     |
|         | SET SE            | CURITY            | RESCAN  |                       | CLOSE            | /   |
|         |                   |                   |         |                       | <b>a</b> 100%    | • . |
| Transmi | it Distance:      | 1 Km 🔽            |         |                       |                  |     |
| TDMA:   |                   | Disable 💌         |         |                       |                  |     |
| DFS Con | itrol:            | Enable 💌          |         |                       |                  |     |
| DFS Don | nain:             | FCC 💌             | *       |                       |                  |     |
| Advance | ed Settings:      | Setup             |         |                       |                  |     |
| Access  | Control:          | Setup             |         |                       |                  |     |
|         |                   |                   |         | (                     | Save & Restart   |     |

NOTE: Changes to this page will not take effect until you click Save & Restart on the save config page.

Step 8. Click "SET SECURITY" to configure the Pre-Shared Key, and then click "Save" and close the window.

| <i>i</i> Internet Explorer |                    |            |
|----------------------------|--------------------|------------|
| Attp://192.168.1.25        | 2/svr_security.asp |            |
| Security Setting           | S                  | ~          |
| Select Encryption:         | WPA-Mixed          |            |
| Pre-Shared Key:            | 12345678 ×         |            |
| [                          | Save Close         | ]          |
|                            |                    |            |
|                            |                    | $\sim$     |
|                            |                    | 🕄 100% 🔻 🔐 |

Step 9. Click "OK" and click "Save & Restart" to apply the setting.

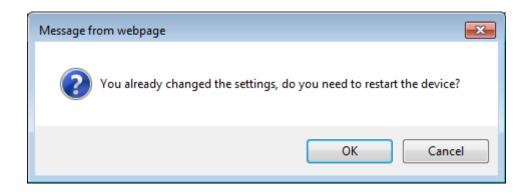

Step 10. In AP-1, go to "Device Status-> Wireless Client Table" to check whether the AP-2 is in the list.

| Operation Mode   System Configuration   Tools   Device Status   Logout |                                           |                   |  |  |  |
|------------------------------------------------------------------------|-------------------------------------------|-------------------|--|--|--|
| ► Device Information                                                   | <ul> <li>Wireless Client Table</li> </ul> |                   |  |  |  |
|                                                                        | No.                                       | Mac Address       |  |  |  |
| <ul> <li>Wireless Information</li> </ul>                               | 1                                         | 09:A6:3E:00:01:1d |  |  |  |
| ► LAN Information                                                      |                                           |                   |  |  |  |
| Wireless Client Table                                                  |                                           |                   |  |  |  |
| ► System Log                                                           |                                           |                   |  |  |  |

**Step 11**. Use command line tool to ping each other to ensure the link is successfully established. From Site 1, ping 192.168.1.200, and in Site 2, ping 192.168.1.100.

| ex C:\WINDOWS\system32\CMD.exe - ping 192.168.1.100 -t                                                                                                    |    |
|----------------------------------------------------------------------------------------------------|----|
| Destination host unreachable.<br>Destination host unreachable.<br>Destination host unreachable.<br>Destination host unreachable.<br>Destination host unreachable.                                                                                                    |    |
| Ping statistics for 192.168.0.100:<br>Packets: Sent = 25, Received = 0, Lost = 25 (100% loss),<br>Control-C<br>^C<br>C:\Documents and Settings\Administrator>ping 192.168.1.100 -t<br>Pinging 192 168 1 100 with 22 butco of data:                                                                                                    |    |
| Pinging 192.168.1.100 with 32 bytes of data:<br>Request timed out.                                                                                                    |    |
| Reply from 192.168.1.100: bytes=32 time=7ms TTL=128<br>Reply from 192.168.1.100: bytes=32 time=7ms TTL=128<br>Reply from 192.168.1.100: bytes=32 time=2ms TTL=128<br>Reply from 192.168.1.100: bytes=32 time=1ms TTL=128<br>Reply from 192.168.1.100: bytes=32 time=2ms TTL=128<br>Reply from 192.168.1.100: bytes=32 time=2ms TTL=128<br>Reply from 192.168.1.100: bytes=32 time=1ms TTL=128<br>Reply from 192.168.1.100: bytes=32 time=1ms TTL=128<br>Reply from 192.168.1.100: bytes=32 time=1ms TTL=128<br>Reply from 192.168.1.100: bytes=32 time=1ms TTL=128<br>Reply from 192.168.1.100: bytes=32 time=1ms TTL=128 | -1 |
|                                                                                                    |    |

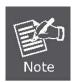

T following hints should be noted:

- 1) The encryption method must be the same in both sites if configured.
- 2) Both sites should be Line-Of-Sight.
- 3) For the short distance connection less than 1km, please reduce the "Transmit Power" of both sites.
- 4) For the long distance connection over 1km, please adjust the "Transmit Distance" to the actual distance or double the actual distance.